## 8. Recipe

Recipe window is used to create a new and edit existing feed recipe, editing is also possible in the main program window.

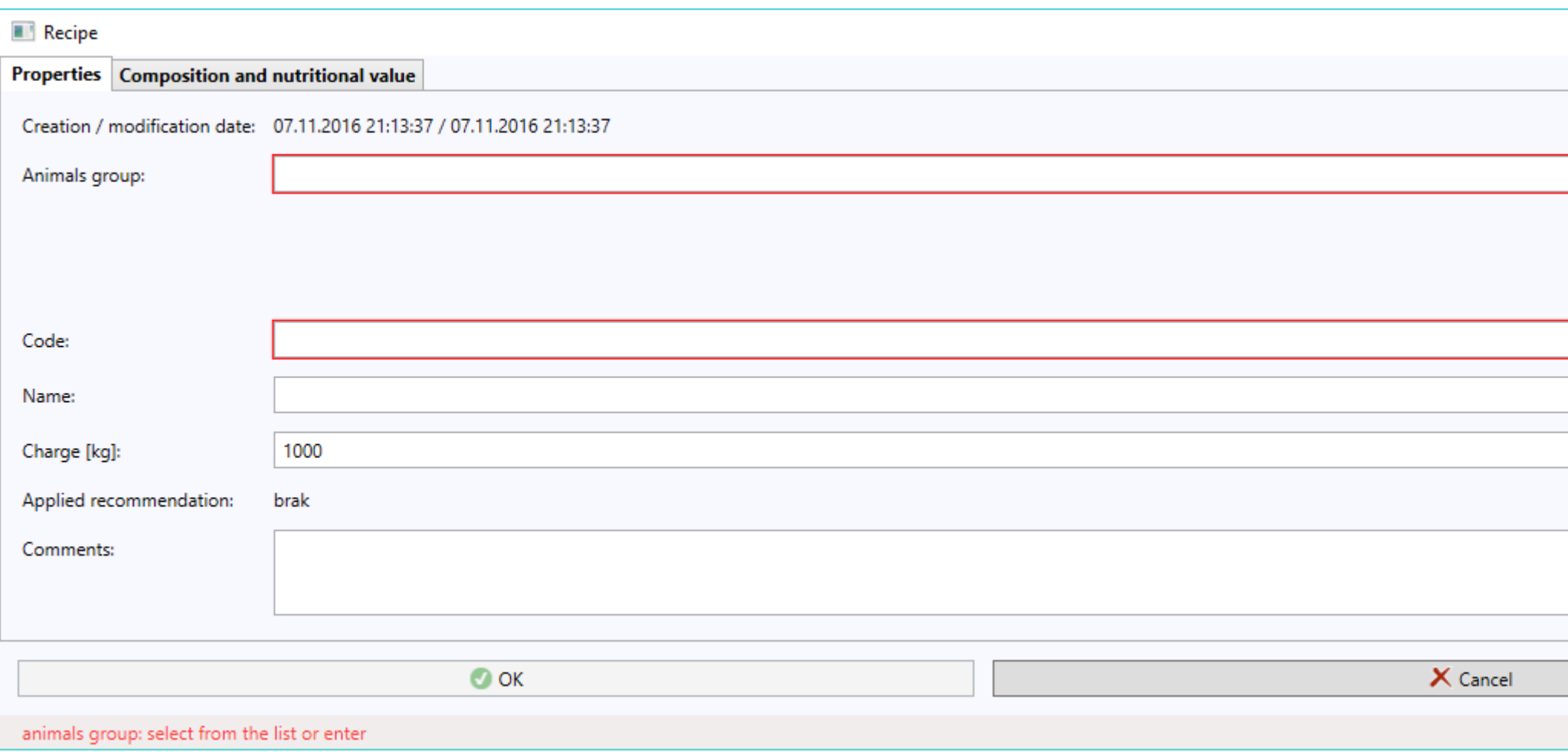

Recipe window consists of two tabs: Properties as well as Composition and nutritional value.

## 8.1. Properties

The below listed data are found in Properties tab:

- Creation / (last) modification date non-editable input box, filled in automatically by the program
- Animals group select an existing value from drop-down list or enter a new one and move to the next input box
- Production group select an existing value from drop-down list or enter a new one and move to the next input box
- Production phase select an existing value from drop-down list or enter a new one and move to the next input box
- Code enter unique value within all recipes or generate it using button with key
- Name optional input box
- Charge [kg] feed weight (default is 1000 kg)
- Applied recommendation input box filled in automatically by the program in case of using nutritional recommendation on the second tab of the window
- Comments optional input box whose contents appears on printed recipe

Any redundant production animals groups and production phases may be deleted from the Animals groups window, operated from << EDIT >>menu in the main program window. It is also possible to change the codes and groups and phases names.

## 8.2. Composition and nutritional value

Selection of ingredients, nutrients, and ratios of nutrients as well as determining their possible ranges of limit values is done on Composition and nutritional value tab. The controls described in the section on the main program window are used for this, with this that the buttons visible in the window as well as those in trees and tables context menu opened using right mouse button are available.

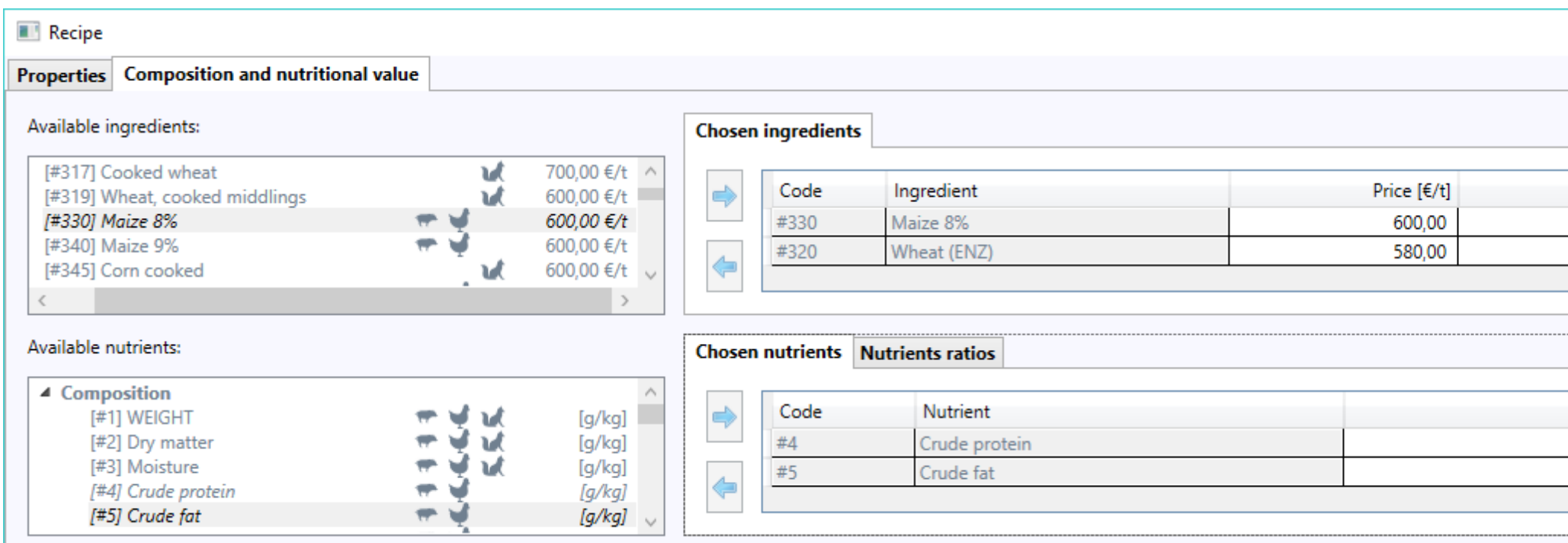

The lower part of the tab, wherein are controls that make it possible to comply with recipe of earlier defined nutritional recommendation deserves a separate discussion. Each recommendation is assigned to a specific production phase of a specific production group of specific animals group. Therefore, in order to find recommendations matching our recipes, expand the three tree nodes leading to a production phase consistent with the phase selected for the recipe:

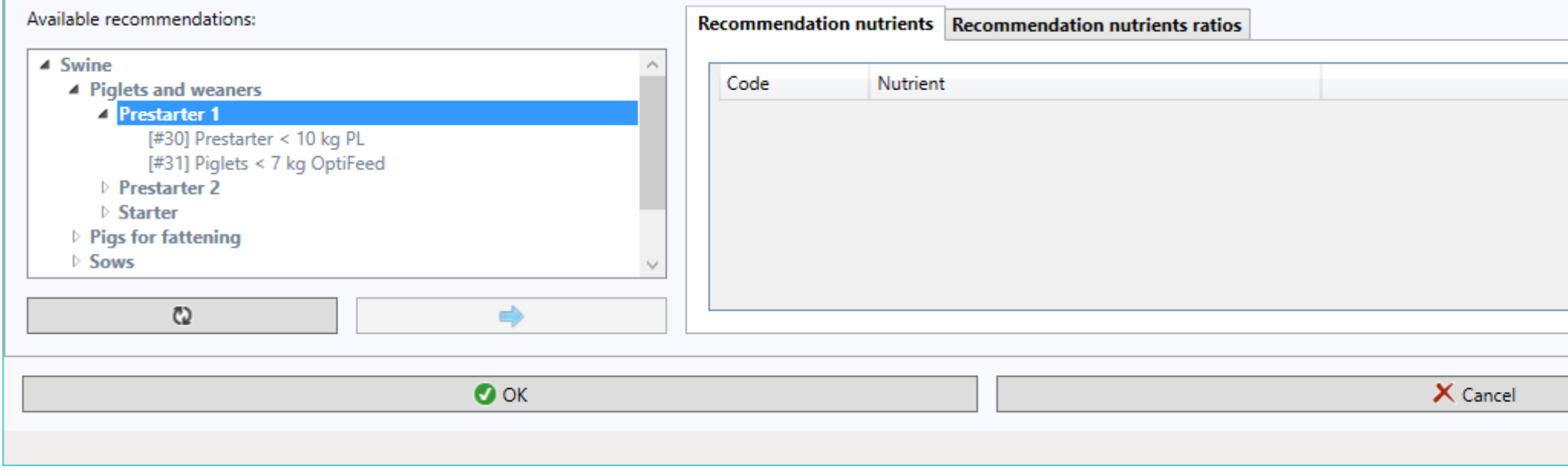

You can also do this automatically using the << Synchronize >> button.

After selecting appropriate recommendation, it can be applied to recipes using the << Apply >> button.

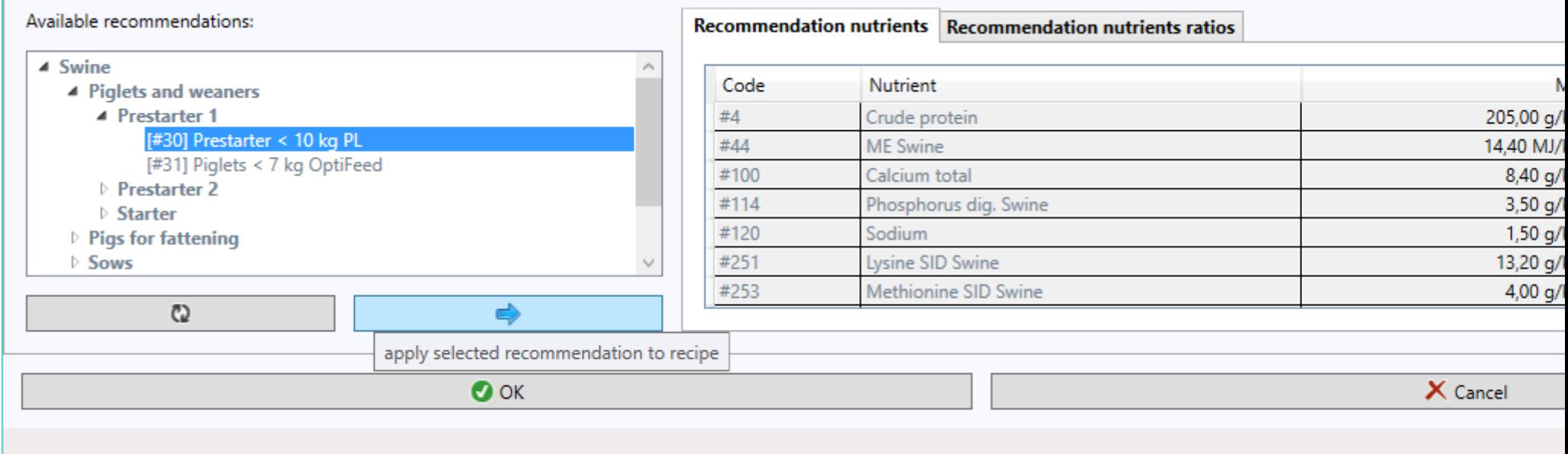

In case of detection of a possible conflict between the ingredients, nutrients and ratios already selected for the recipe and those in the recommendation, the program will ask whether you want to overwrite:

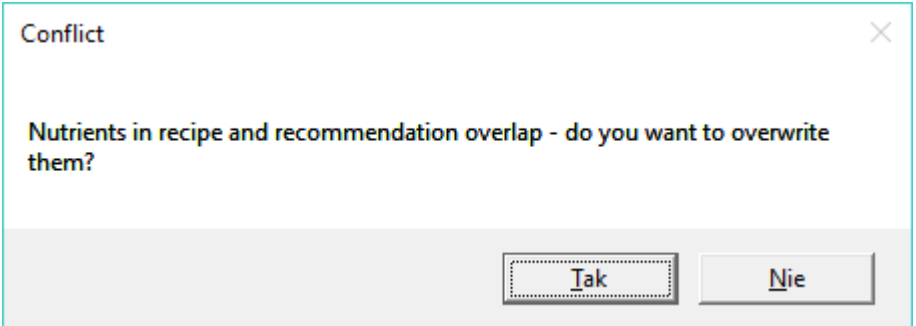

Keep in mind that after applying recommendation, the program will not automatically synchronize it with the recipe. This means that any change in the recommendation will not be propagated to the recipe in which it had been applied.